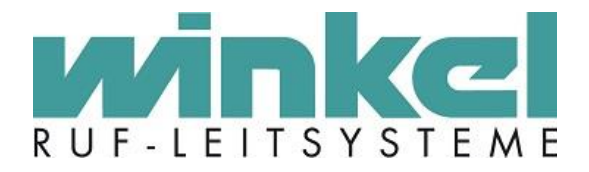

**Technisches Handbuch**

# **Busmodul ZELO Kompakt (BM-ZK)**

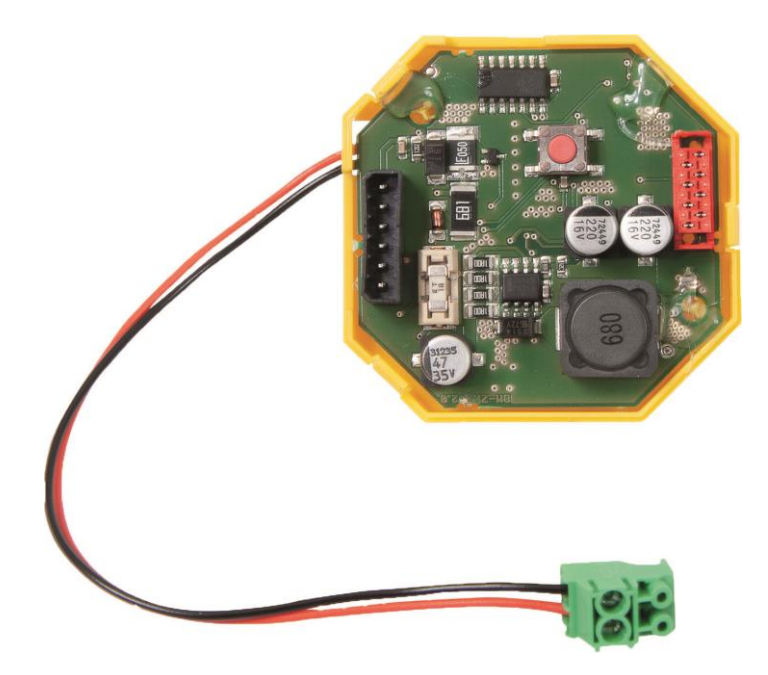

Winkel GmbH Buckesfelder Str. 110 58509 Lüdenscheid Tel: +49 (0)2351 / 929660

[info@winkel-gmbh.de](mailto:info@winkel-gmbh.de) www.ruf-leitsysteme.de Wir freuen uns, Ihnen mit diesem technischen Handbuch umfassende Informationen für einen Bestandteil eines Ruf-Leitsystems der Winkel GmbH zur Verfügung zu stellen.

Ruf-Leitsysteme der Winkel GmbH sind genauso vielfältig wie ihre Nutzer. Jeder Nutzer hat besondere Wünsche und Anforderungen an das Ruf-Leitsystem und deshalb bietet die Winkel GmbH seit jeher genau diese Individualität ihren Kunden. Aus diesem Grund sind auch diese technischen Handbücher individuell aufgebaut und setzten sich aus verschiedenen Modulen zusammen, die als einzelne Handbücher erhältlich sind. Stellen Sie sich Ihr persönliches technisches Handbuch zusammen:

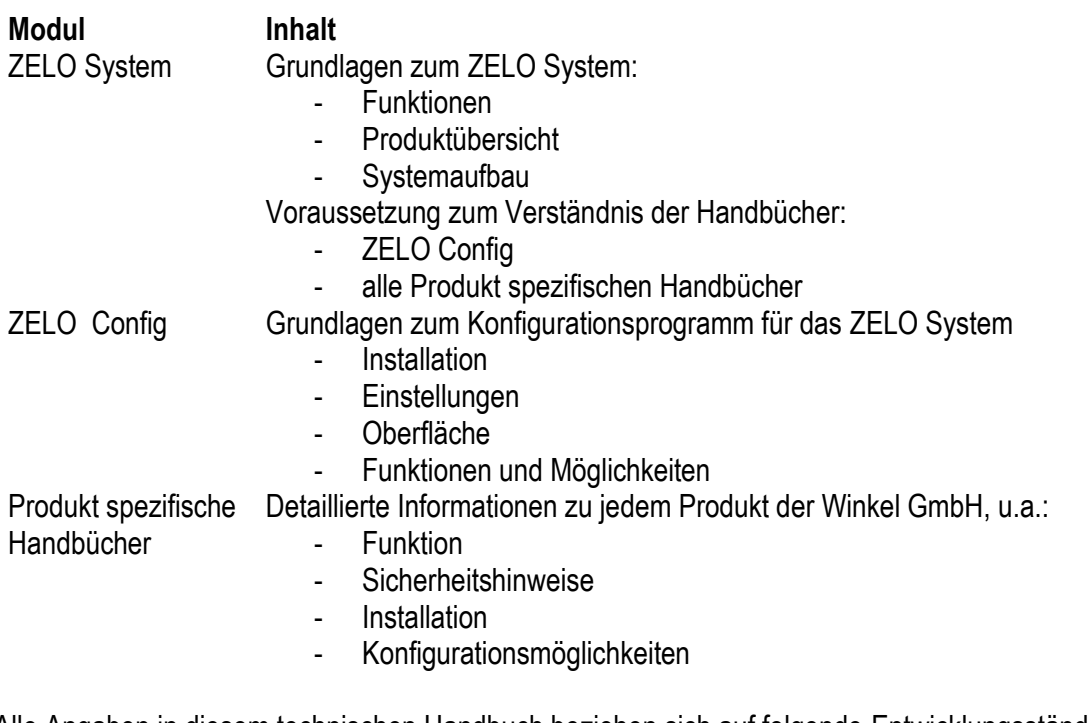

Alle Angaben in diesem technischen Handbuch beziehen sich auf folgende Entwicklungsstände der Hard- & Software der einzelnen Komponenten:

- ZELO Config: 5.3.0.7
- ZELO Server: 5.3.0.7
- Datenbank: 5.3.0.3
- Firmware: 5.3.0.4
- Bootloader: 5.4
- Hardware: 22

Dieses Handbuch wurde mit großer Sorgfalt erstellt und alle Angaben auf ihre Richtigkeit überprüft. Für etwaige fehlerhafte oder unvollständige Angaben kann jedoch keine Haftung übernommen werden.

Alle Rechte an dieser Dokumentation, insbesondere das Recht der Vervielfältigung und Verbreitung, bleiben vorbehalten. Kein Teil der Dokumentation darf in irgendeiner Form ohne vorherige schriftliche Zustimmung der Winkel GmbH reproduziert oder unter Verwendung elektronischer Systeme verarbeitet, vervielfältigt oder verbreitet werden.

Technische Änderungen vorbehalten. Inhaltliche Änderungen vorbehalten.

© Winkel GmbH

# 1 Inhalt

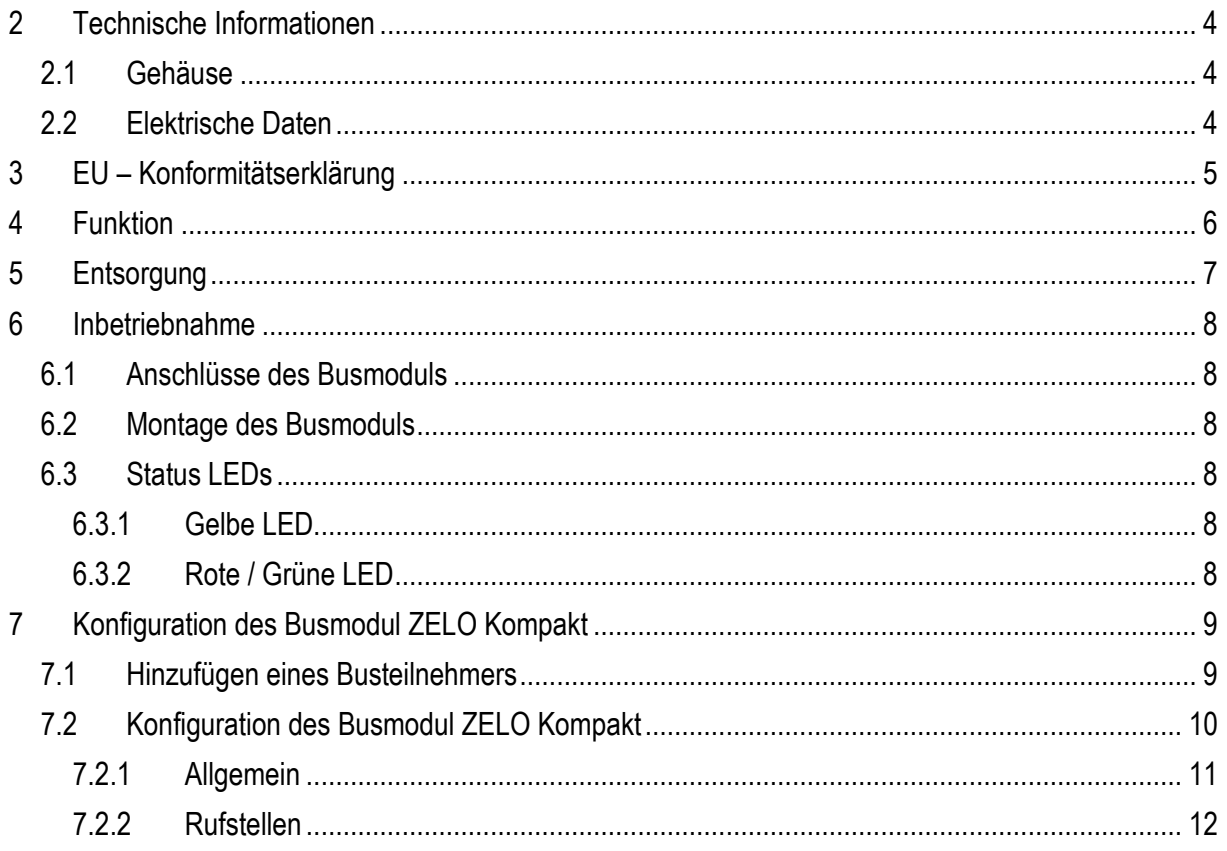

# <span id="page-3-0"></span>**2 Technische Informationen**

# <span id="page-3-1"></span>*2.1 Gehäuse*

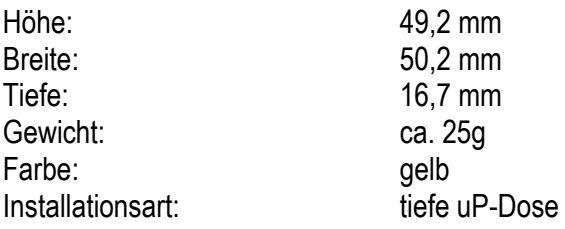

## <span id="page-3-2"></span>*2.2 Elektrische Daten*

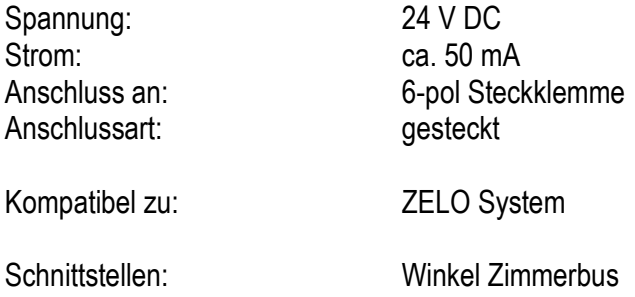

# <span id="page-4-0"></span>**3 EU – Konformitätserklärung**

Für das folgend bezeichnete Produkt wird hiermit bestätigt, dass es den Anforderungen entspricht, die in den Richtlinien des Rates zur Harmonisierung der Rechtsvorschriften der Mitgliedsstaaten über die elektromagnetische Verträglichkeit (2014/30/EU) festgelegt sind. Diese Erklärung gilt für alle Exemplare, die hergestellt werden.

Es handelt sich bei dem folgend bezeichneten Produkt um ein Gerät einer ortsfesten Anlage, welches lediglich für den Einbau in ein ZELO System bestimmt ist, und wird nicht anderweitig auf dem Markt bereitgestellt.

Zur Beurteilung des Erzeugnisses hinsichtlich elektromagnetischer Verträglichkeit wurde eine Bewertung der Firma SWG Sportwerk GmbH & Co. KG, 44227 Dortmund, hinzugezogen.

**Produktbezeichnung:** Busmodul ZELO Kompakt

# **Umfang** (1) Die EU – Konformitätserklärung wurde bei SWG Sportwerk GmbH & Co. KG durch EMV- **/Ergänzungen:** Prüfungen bestätigt. (2) Es wurde die Konformität bezüglich folgender Normen festgestellt: **EN 61000-6-3:2007**: Fachgrundnormen Störaussendung für Wohnbereich und Geschäftsund Gewerbebereich sowie für Kleinbetriebe **EN 6100-6-1:2007**: Fachgrundnormen Störfestigkeit für Wohnbereich und Geschäftsund Gewerbebereich sowie für Kleinbetriebe Bei der Störfestigkeit und der Störaussendung wurden folgende EMV-Prüfnormen berücksichtigt: **EN 55022:2006**: Einrichtungen der Informationstechnik – Funkstöreigenschaften –

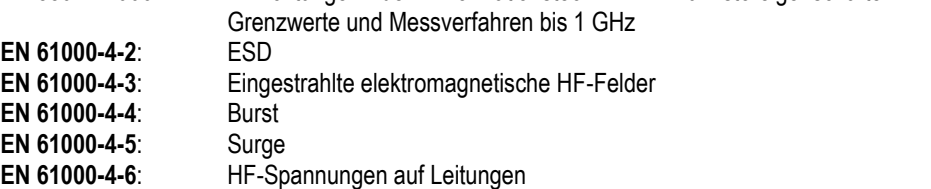

# <span id="page-5-0"></span>**4 Funktion**

Das Busmodul ZELO Kompakt bildet die Steuereinheit für ein Zimmer. Es verbindet die Zimmerkomponenten, welche über eine Schnittstelle zum Winkel Zimmerbus verfügen, mit dem Systembus auf dem Flur. Es kann bis zu acht unterschiedlich programmierbare Rufstellen (Ruflinien) verwalten. Außerdem können jedem Busmodul zwei Funkfinger für das IPS-System und zwei Transponder für Desorientierte zugeordnet werden. Jede Meldung kann sowohl zimmer- als auch bettenselektiv erfasst werden.

Automatische Überwachung von Busteilnehmern sowie Störmeldeerkennung gehören mit zur Ausstattung. Alle Meldungen werden an die zugehörige Dienstzimmer-Einheit oder wahlweise an jedes beliebige Ausgabemedium weitergeleitet.

# <span id="page-6-0"></span>**5 Entsorgung**

Das Busmodul ZELO Kompakt ist bei einer geeigneten Sammelstelle abzugeben, die dafür sorgt, dass die Bauteile recycelt, behandelt und umweltverträglich entsorgt werden.

Weitere Informationen zu den für Sie erreichbaren Sammelstellen erhalten Sie bei Ihrem Abfallentsorger.

# <span id="page-7-0"></span>**6 Inbetriebnahme**

#### <span id="page-7-1"></span>*6.1 Anschlüsse des Busmoduls*

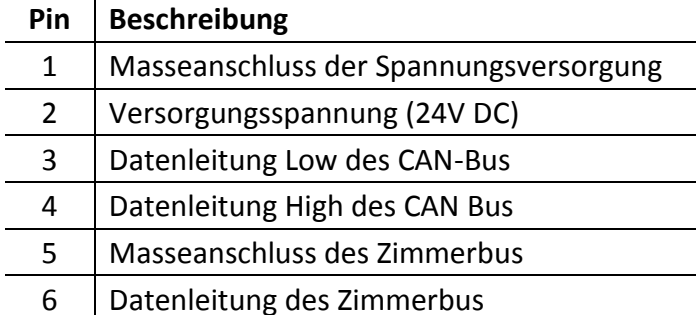

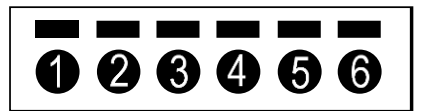

Zusätzlich verfügt das Busmodul ZELO Kompakt über eine vorkonfektionierte Anschlussleitung, bestehend aus einer roten (Zimmerbus) und einer schwarzen (GND) Leitung inkl. Anschlussklemme, für den Winkel Zimmerbus. An dieser Leitung kann ein Zimmerbusteilnehmer angeschlossen werden, der auf die uP-Dose, in der sich das Modul befindet, installiert werden soll.

#### <span id="page-7-2"></span>*6.2 Montage des Busmoduls*

Das Busmodul ZELO Kompakt wird standardmäßig in eine tiefe uP-Dose installiert. Schließen Sie das Busmodul wie oben gezeigt mit der im Lieferumfang befindlichen Anschlussklemme an. Danach positionieren Sie das Busmodul in die uP-Dose. Über dem Busmodul können Sie nun noch einen Tragrahmen verbauen, um z.B. einen Kombitaster über dem Busmodul zu installieren.

# <span id="page-7-3"></span>*6.3 Status LEDs*

#### <span id="page-7-4"></span>**6.3.1 Gelbe LED**

Sobald das Busmodul ZELO Kompakt mit Spannung versorgt wird, leuchtet die gelbe LED dauerhaft.

#### <span id="page-7-5"></span>**6.3.2 Rote / Grüne LED**

Bei einem Neustart des Zimmers leuchtet die rote und die grüne LED nacheinander kurz auf. Die grüne LED leuchtet für ein paar Sekunden.

Besitzt das Busmodul eine gültige Firmware, erlischt die grüne LED danach. Sollte keine gültige Firmware vorhanden sein, leuchtet nach ein paar Sekunden zusätzlich zur grünen LED die rote LED auf.

# <span id="page-8-0"></span>**7 Konfiguration des Busmodul ZELO Kompakt**

Die Busmodule des ZELO Systems können mit Hilfe der Konfigurationssoftware "ZELO Config" sowie einem CAN-Bus Adapter konfiguriert werden.

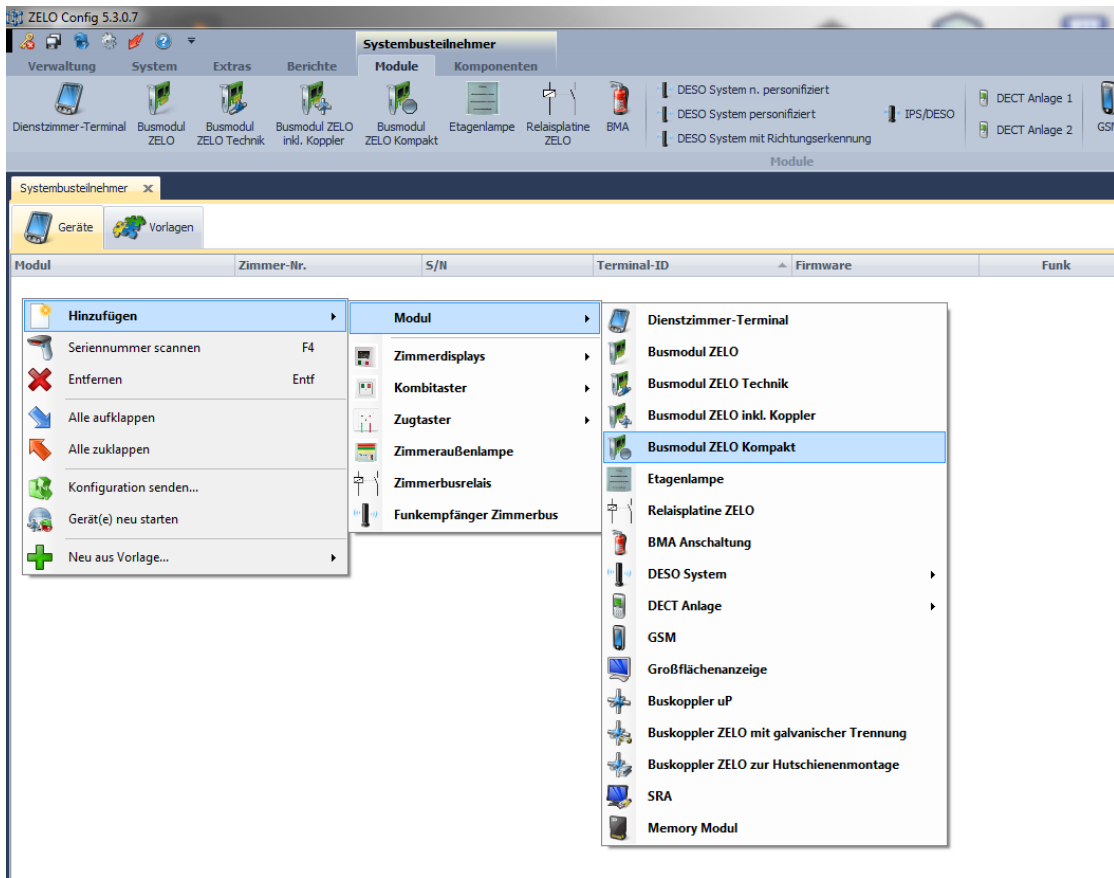

# <span id="page-8-1"></span>*7.1 Hinzufügen eines Busteilnehmers*

Es existieren zwei unterschiedliche Wege um ein Busmodul hinzu zu fügen:

- 1. Mit einem Rechtsklick auf die weiße Fläche der Geräteübersicht erscheint ein Kontextmenü. Wählen Sie nun mit einem Linksklick "Hinzufügen" aus. Danach wählen Sie bitte die Produktgruppe "Modul" aus. In dem sich nun öffnenden Kontextmenü können Sie nun die komplette Produktpalette von Systembusteilnehmern sehen. Bitte wählen Sie das Busmodul aus, dass Sie dem Ruf-Leitsystem hinzufügen wollen.
- 2. Wählen Sie den Reiter "Module" mit einem Linksklick aus. In dem Reiter wird Ihnen die komplette Produktpalette von Systembusteilnehmern angezeigt. Mit einem Linksklick auf das Symbol "Busmodul ZELO Kompak" wird dem Ruf-Leitsystem das gewünschte Busmodul hinzugefügt.

Nach dem Hinzufügen des Busmoduls muss eine Geräte-ID vergeben werden. Die Geräte-ID eines Systembusteilnehmers darf in dem gesamten Ruf-Leitsystem nur einmal existieren und darf einen Wert zwischen 0 und 4095 haben. Maximal 4096 Systembusteilnehmer, also z.B. 4096 Zimmer, kann das Ruf-Leitsystem verwalten. Das Busmodul wird mit dem gewünschten Verwendungszweck der Geräteübersicht hinzugefügt.

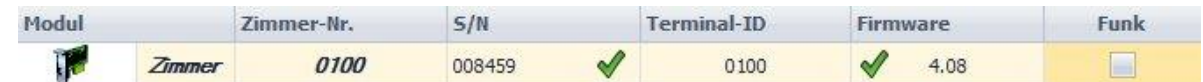

In dem Beispiel oben wurde ein "Busmodul ZELO" ausgewählt. In der Übersicht sind folgende Informationen zu sehen:

- Modultyp als Piktogramm
- Zimmer-Nr.
- S/N: Jeder Systembusteilnehmer besitzt eine Seriennummer, die es nur einmal auf der Welt gibt und ist dadurch unverwechselbar erkennbar. Das Ruf-Leitsystem benötigt diese Seriennummer, um die Geräte-ID (Terminal-ID) eindeutig dem richtigen Systembusteilnehmer zuordnen zu können. Die Seriennummer muss für jeden Busteilnehmer eingetragen werden. Durch den grünen Haken hinter der Seriennummer wird anzeigt, dass die Seriennummer nicht schon einmal in diesem System verwendet wurde.
- Terminal-ID (Geräte-ID)
- Firmware: Welche Version der Firmware besitzt das Modul. Außerdem ist in dem Beispiel oben ein weiterer grüner Haken zu sehen. Dieser zeigt an, dass die CRC der Einstellungen im Busteilnehmer der CRC in der Datenbank entspricht und damit die Einstellungen an das Busmodul korrekt übertragen wurden. Bei einem Neustart des Ruf-Leitsystems werden die Informationen bezüglich Firmware und Einstellungen zurück gesetzt. Nach einem Neustart werden die Informationen vom Systemteilnehmer erneut gesendet und wieder in der Übersicht eingetragen.
- Funk: An manche Systemteilnehmer können Funkempfänger für das IPS-System angeschlossen werden. Bei dem Busmodul ZELO ist dies möglich. Für weitere Informationen schauen Sie bitte in das technische Handbuch des IPS-Systems.

# <span id="page-9-0"></span>*7.2 Konfiguration des Busmodul ZELO Kompakt*

Wählt man ein Busmodul ZELO Kompakt mit einem Linksklick in der Geräteübersicht aus, erscheinen auf der rechten Seite die Moduleigenschaften. Diese Eigenschaften sind in drei Rubriken unterteilt:

- Allgemein
- Rufstellen

Mit einem Linksklick auf die jeweilige Schaltfläche kann zwischen den unterschiedlichen Rubriken gewechselt werden.

## <span id="page-10-0"></span>**7.2.1 Allgemein**

#### **7.2.1.1 Serien-Nr.**

Unter den allgemeinen Einstellungen kann die Seriennummer des Busmoduls geändert werden.

## **7.2.1.2 Terminal-ID**

Die Terminal-ID (Geräte-ID) wird beim Hinzufügen des Systemteilnehmers vergeben und kann danach nicht mehr geändert werden. Dennoch wird sie hier angezeigt.

## **7.2.1.3 Bezeichnung**

Die Bezeichnung des Zimmers kann frei ausgewählt werden, ebenso die Zimmernummer. Wird die Bezeich-

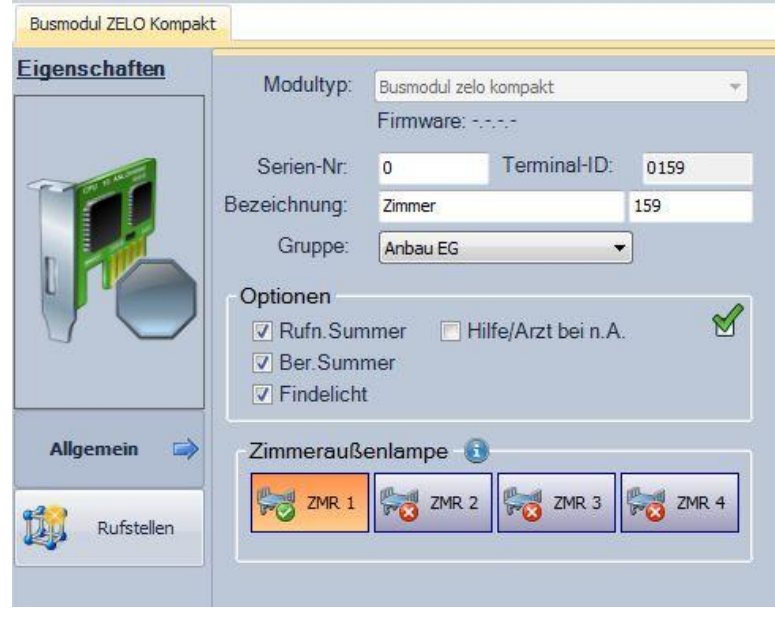

nung des Zimmers z.B. in "Zi." geändert, würde im System später nicht "Ruf Zimmer 0100" angezeigt werden, sondern "Ruf Zi. 0100". Ebenso kann es sinnvoll sein, für einige Räume Sondernamen zu vergeben, wie z.B. "Aufenthaltsraum". Standardmäßig wird die Zimmernummer gleich der Terminal-ID gesetzt. Dies kann hier geändert werden.

In Summe sind für Bezeichnung und Zimmernummer maximal 15 Zeichen zulässig.

# **7.2.1.4 Gruppe**

Jeder Rufstelle des Busmoduls kann eine individuelle Gruppe zugeordnet werden. Hier kann die Standardgruppe für dieses Busmodul festgelegt werden. Jeder Rufstelle, die an diesem Busmodul angelegt wird, wird diese Gruppe zugeordnet. In der "Rufstellenverwaltung" können dann, falls gewünscht, einzelnen Rufstellen andere Gruppen zugeordnet werden.

## **7.2.1.5 Optionen**

#### **Rufn.Summe:**

Der Rufnachsendesummer kann hier aktiviert, bzw. deaktiviert werden. Standardmäßig ist dieser aktiviert. Wird er deaktiviert, wird keine akustische Rufnachsendung mehr übermittelt. Laut VDE 0834 ist dies nicht zulässig.

#### **Ber.Summer:**

Der Beruhigungssummer kann hier aktiviert, bzw. deaktiviert werden. Standardmäßig ist dieser aktiviert. Wird er deaktiviert, wird keine akustische Mittelung bei Auslösung eines Rufes in dem Zimmer ausgelöst. Laut VDE 0834 ist dies nicht zulässig.

#### **Findelicht:**

Das Findelicht kann hier aktiviert, bzw, deaktiviert werden. Wird das Findelicht deaktiviert, leuchten die roten Tasten der Ruftaster nicht mehr schwach im Ruhezustand. Laut VDE 0834 ist dies nicht zulässig. **Hilfe/Arzt bei n.A.:**

Ein Hilfe- oder Arztruf kann im Normalfall nur bei einer gesetzten Anwesenheit ausgelöst werden. Wurde diese Option gesetzt, können die beiden Rufarten auch ohne eine gesetzte Anwesenheit ausgelöst werden, wenn denn

# **7.2.1.6 Zimmeraußenlampe**

Ein Bewohnerzimmer kann aus mehreren Zimmern bestehen, z.B. aus einem Wohn-/Schlafraum und einem Badezimmer welches zum Bewohnerzimmer gehört. Mit der Auswahl der Zimmer unter Zimmeraußenlampe kann ausgewählt werden, von welchen Zimmern die Rufereignisse mit Hilfe der LED auf dem Busmodul angezeigt werden sollen. Mit einem Linksklick auf das jeweilige Zimmer kann dies hier aktiviert bzw. deaktiviert werden.

## <span id="page-11-0"></span>**7.2.2 Rufstellen**

## **7.2.2.1 Rufstellenübersicht**

Wählt man den Reiter "Rufstellen" aus, erscheint tabellarisch im oberen rechten Bereich des Fensters die Rufstellenübersicht. Dort sind alle Rufstellen, die für dieses Busmodul angelegt wurden aufgelistet. Bis zu acht Rufstellen können frei konfiguriert werden. Die Rufstellen 9 und 10 sind für mögliche IPS-Funkfinger reserviert und die Rufstellen 11 und 12 für mögliche Desorientierten-Transponder.

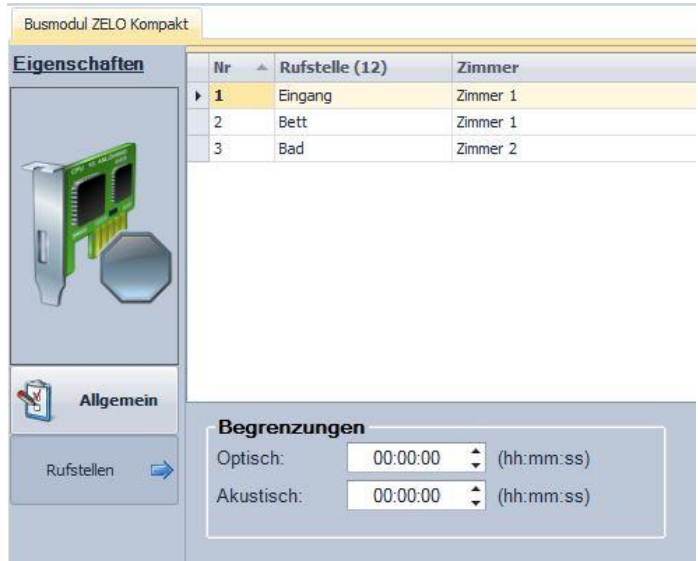

Um eine Rufstelle hinzuzufügen, kann

entweder die "Einfg" Taste gedrückt werden oder mit einem Rechtsklick in die Rufstellenübersicht der Menüpunkt "Neue Rufstelle" ausgewählt werden. Möchte man eine Rufstelle entfernen kann dies ebenfalls mit einem Rechtsklick realisiert werden oder die zu löschende Rufstelle wird ausgewählt und man drück "Entf".

Der Rufstellenname kann frei vergeben werden. Bis zu 12 Zeichen stehen hier zur Verfügung. Bitte beachten Sie dass manche Ausgabemedien, wie z.B. manche Alarmserver, Umlaute nicht unterstützen.

In der letzten Spalte kann ausgewählt werden zu welchem Zimmer die jeweilige Rufstelle zugeordnet werden soll. Bis zu vier Zimmer sind hier auswählbar. Die zusätzlichen Zimmer stellen zusätzliche Räume dar, die von der Position des Abstelltasters, meist am Eingang, nicht einsehbar sein. In unserem Beispiel oben wird z.B. ein Bad als separates Zimmer verwaltet, da das Bad nicht einsehbar ist.

# **7.2.2.2 Begrenzungen**

Unter diesem Punkt wird die Möglichkeit geboten, Rufereignisse optisch und akustisch zu begrenzen. Nach Ablauf der eingestellten Zeit wird die optische bzw. akustische Rufsignalisierung nicht mehr ausgegeben. Bei dem Wert 00:00:00 ist die Begrenzung deaktiviert.

Beispiel:

Ein Fehlerkontakt einer Heizungsanlage wurde auf ein Busmodul ZELO Technik aufgeschaltet. Da der Servicetechniker der Heizungsanlage eventuell erst innerhalb ein paar Tagen den Fehler beheben kann, könnte es Sinn machen, dass der Alarm akustisch begrenzt wird, z.B. auf 10 Minuten. In diesem Fall würde die akustische Alarmierung 10 Minuten ertönen und danach ruhig bleiben. Der Ablauf in der Pflegeeinrichtung würde durch den immer noch anstehen Alarm nicht weiter gestört. Optisch würde der Alarm allerdings weiterhin angezeigt.

Werden optische oder akustische Begrenzungen in den Moduloptionen eingestellt, gelten diese für alle Rufstellen des Moduls. Möchte man einzelnen Rufstellen eine individuelle Begrenzung zuordnen, muss dies in der Rufstellenverwaltung (s. Technisches Handbuch ZELO Config) separat erfolgen.